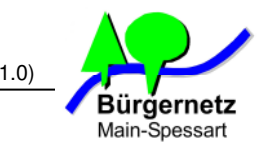

# **I. Grundlagen zur Internet Telefonie**

Für die Internet Telefonie, die auch VoIP (Voice over IP) genannt wird, gibt es zahlreiche Übertragungsstandards, wie z.B. H323, Skype und SIP. Einige Standards sind inzwischen veraltet und wieder andere sind herstellerspezifisch und nicht offen gelegt. Als Nachfolgetechnologie zu den heute noch stark genutzen Analog- und ISDN-Festnetzanschlüssen hat sich der SIP-Standard durchgesetzt. So gut wie alle großen Telekommunikationsanbieter realisieren heute bei Neuanschlüssen die Telefonie über das SIP-Protokoll. Möchte man einen klassischen Analog- oder ISDN-Anschluss, so muss man das bei der Beauftragung explizit mit angeben.

Internet Telefonie basiert auf der technischen Grundlage, dass Sprache zuerst digitalisiert, dann codiert und, in IP-Pakete (UDP) verpackt, über eine bestehende Datenverbindung übertragen wird. Damit die Sprache sauber und sehr zeitnah, also in Echtzeit beim Gegenüber ankommt, dürfen diese VoIP-Pakete auf dem Trasportweg weder verloren gehen, noch in eine Warteschlange eingestellt werden. Bei der Übertragung einer Webseite spielt es keine Rolle, ob Sie die Seite nach einer oder erst nach drei Sekunden sehen, bei VoIP sind 200 Millisekunden schon eine lange Zeit. Alles darüber stört den Gespächsfluss.

Damit VoIP-Pakete rechtzeitig beim Empfänger ankommen, gibt es mehrere Möglichkeiten. Die erste triviale wäre, dass man dafür sorgt, dass es niemals einen Engpass auf der Übertragungsstrecke gibt. In der Praxis klappt das nur im lokalen LAN sehr gut. Die dort vorherrschenden Bandbreiten von mind. 100 Mbit/s symmetrisch pro Client reichen dazu mehr als aus. Bei Internetzugängen ist die Engstelle meist die letzte Meile zum Kunden. Dort vorherrschende Bandbreiten liegen im Bereich von 128 kbit/s bis 5 Mbit/s im Upstream-Kanal. Die 5 Mbit/s gibt es nur bei einem schnellen VDSL-Anschluss. Für die Sprachübertragung in ISDN-Qualität sind etwa 85 kbit/s erforderlich. Mit geringer Verschlechterung der Sprachqualität geht es auch mit der Hälfte an Bandbreite.

Damit auch bei schmalbandigen Verbindungen die 85 kbit/s immer garantiert werden, sorgt man mit technischen Tricks dafür, dass VoIP-Pakete vorrangig vor dem sonstigen Datentraffic übertragen werden. Diese Technik heißt Priorisierung oder auch QoS (Quality of Service). Eigentlich müssten alle Netzknoten, durch die die VoIP-Pakete geleitet werden, QoS für VoIP unterstützen. Dem ist aber nicht so. Im öffentlichen Internet findet derzeit keine durch den Endteilnehmer steuerbare Priorisierung statt. Die Priorisierung, die derzeit gemacht wird, sorgt meist nur dafür, dass die Zusatzdienste, wie IPTV (Fernsehen übers Internet) oder Mediatheken, die Ihnen Ihr Telekommunikationsanbieter zusätzlich verkaufen möchte, priorisiert werden. Bietet Ihr Telekommuniktionsanbieter auch Telefonanschlüsse auf VoIP-Basis, dann priorisiert er diese meist auch. Damit Sie Ihre eigenen Internet-Telefonie-Gespräche nicht mit parallel verursachtem Internetverkehr (z.B. Versenden einer größeren E-Mail) störend beeinflussen, sorgt Ihr VoIP-fähiger Router für eine Priorisierung der VoIP-Datenpakete.

Verwenden Sie unseren WaveLINK 3.0 Internetzugang mit den Optionen **"Öffentliche IP-Adresse"** und **"Modem-Mode"** zusammen mit einem VoIP-fähigen Router, z.B. einer Fritz!Box Fon, dann können Sie die Internet Telefonie auch darüber nutzen. Wir weisen darauf hin, dass wir in unserem Transportnetz (Backbone) derzeit keine QoS Mechanismen implementiert haben um VoIP-Pakete vorrangig zu transportieren. Auf dem Funkweg von unseren WaveLINK 3.0 Benutzereinstiegen zu Ihrem SXT Antennenrouter setzten wir ein speziell für unsere Zwecke entwickeltes Übertragungsprotokoll NV2 der Fa. Mikrotik ein. Dieses Protokoll weist jedem Teilnehmer in einer Funkzelle eine faire Mindestbandbreite zu. Diese Mindestbandbreite reicht für den VoIP-Datenstrom aus. Zu einem störungsfreien Betrieb sollte Ihre WaveLINK 3.0 Funkverbindung die Mindestwerte bei den Funksignalparametern erfüllen (mind. 20 dB SNR und einen Empfangspegel von mind. -80 dBm).

### **Sicherheitshinweis:**

Da wir als Verein keine 100%ige Verfügbarkeit unserer Dienste anbieten können, weisen wir darauf hin, dass die Internet Telefonie über WaveLINK **nicht notruftauglich** ist. Halten Sie deswegen immer ein geladenes und mit einer gültigen SIM-Karte (z.B. via Prepaid-Vertrag) bestücktes Handy griffbereit, falls Sie für einen Notfall Hilfe rufen müssen.

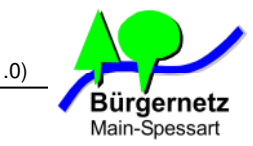

# **II. Erstellung eines neuen VoIP-Anschlusses beim Anbieter Sipgate**

Der Bürgernetzverein bietet selber keine Telefoniedienstleistungen für Mitglieder an. Der Aufwand, den wir hier vor allem in die Abrechnungsmodule und Rechnungserstellung stecken müssten, ist ehrenamtlich nicht mehr zu leisten.

Es gibt zahlreiche reine Internettelefonieanbieter, die Ihre Dienste nicht mit einem Internetanschluss via DSL oder TV-Kabeln bündeln. Sipgate ist einer dieser Anbieter, der schon sehr lange auf diesem Geschäftszweig tätig ist. Wir möchten klarstellen, dass der Verein und ich keinerlei Zuwendungen von Sipgate bekommen, wenn wir ihn hier als Exklusivanbieter bewerben und ihm somit zu Neuabschlüssen verhelfen.

Die nun folgende Anleitung zeigt ausführlich, wie Sie eine kostenlose Internet-Telefonie-Festnetznummer aus Ihrem Ortsnetzbereich bei Sipgate erstellen und wie Sie Ihre Fritz!Box Fon konfigurieren müssen, damit Sie mit einem dort angeschlossenen Analogtelefon telefonieren können.

**1.** Gehen Sie mit Ihrem Internet Browser auf die Webseite **http://www.sipgate.de** und klicken Sie dann auf die Schaltfläche **"sipgate basic & plus Privatkunden VoIP"** .Danach klicken Sie auf **"Jetzt gratis anmelden!"** 

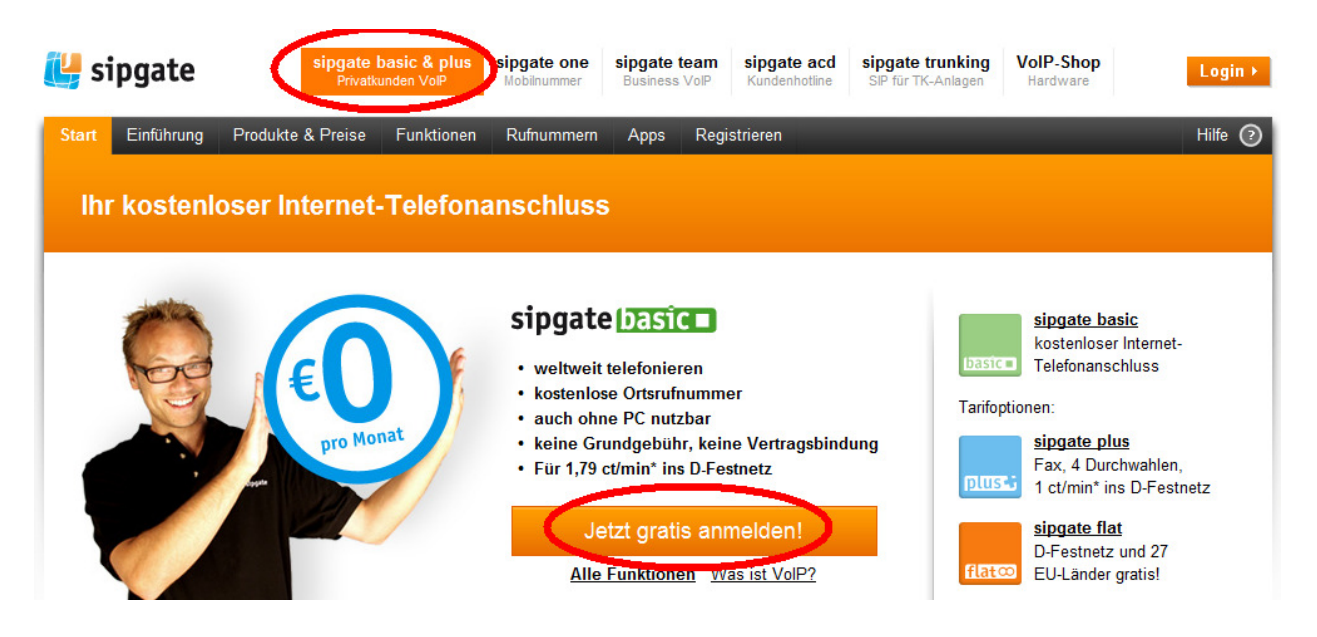

**2.** In der jetzt folgenden Maske geben Sie die Vorwahl Ihres Ortsbereichs ein und drücken auf **"Vorwahl prüfen"** 

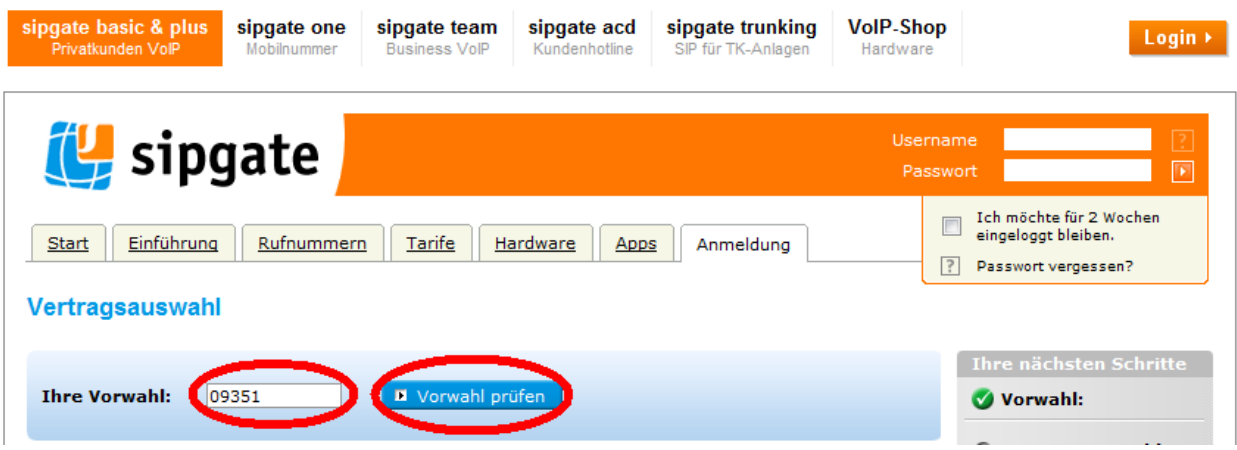

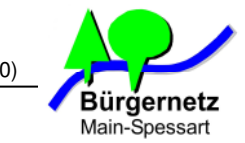

**3.** Jetzt wählen Sie den gewünschten Tarif aus. Für die ersten Versuche empfehlen wir den **"sipgate basic"** Tarif. Hier bekommen Sie die eine neue Festnetzrufnummer aus Ihrem Vorwahlbereich ohne jegliche Grundgebühr. Benötigen Sie später mehr Rufnummern, oder möchten Sie Ihre bestehende(n) Festnetzrufnummer(n) zu Sipgate portieren, dann können Sie Ihren Sipgate Tarif jederzeit ändern. Klicken Sie auf "weiter mit sipgate basic"

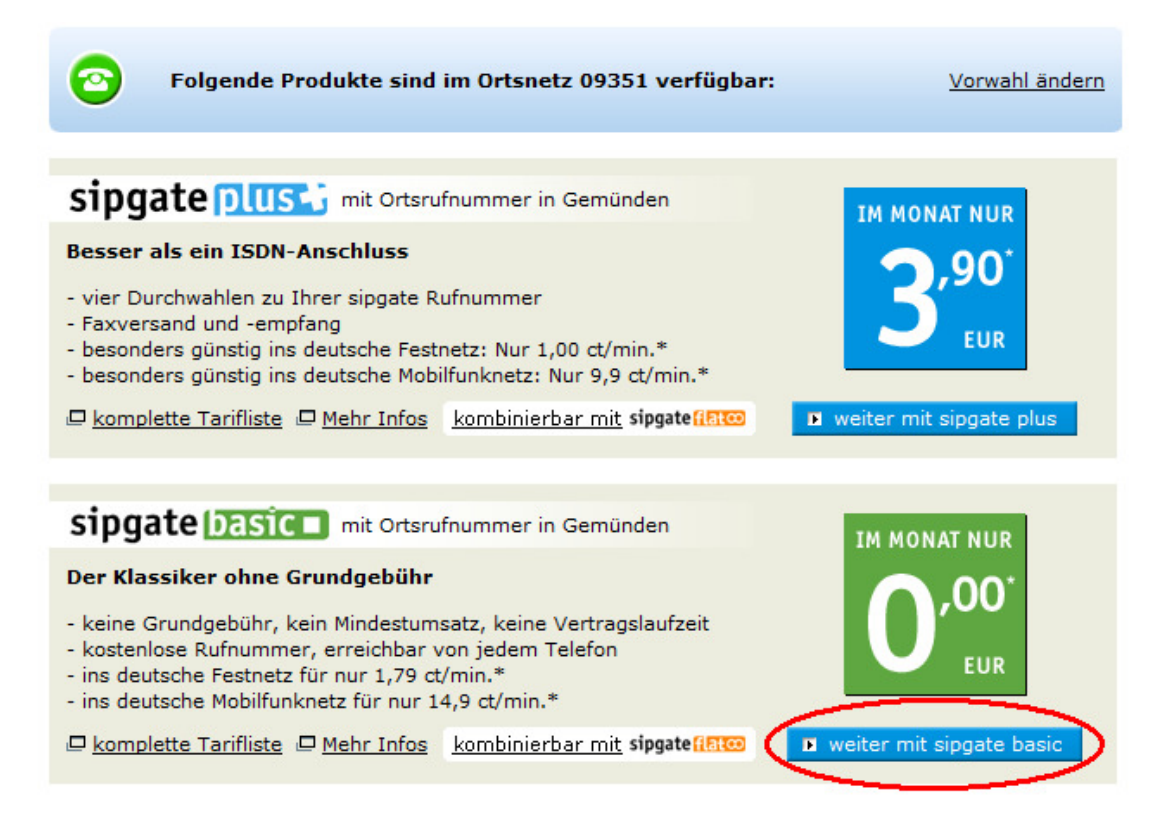

**4.** Nun können Sie noch wählen, ob Sie eine Flatrate ins deutsche und in 27 weitere europäische Festnetze haben möchten. Diese Option kostet 8,90 € / Monat. Für unseren ersten Test verwenden wir den "Klassiker von Sipgate" bei dem Sie keine Grundgebühr zahlen und jede Minute ins deutsche Festnetz 1,79 ct kostet. Diese Tarifoption können Sie auch später noch ändern. Klicken Sie auf "weiter mit Standard-Tarif"

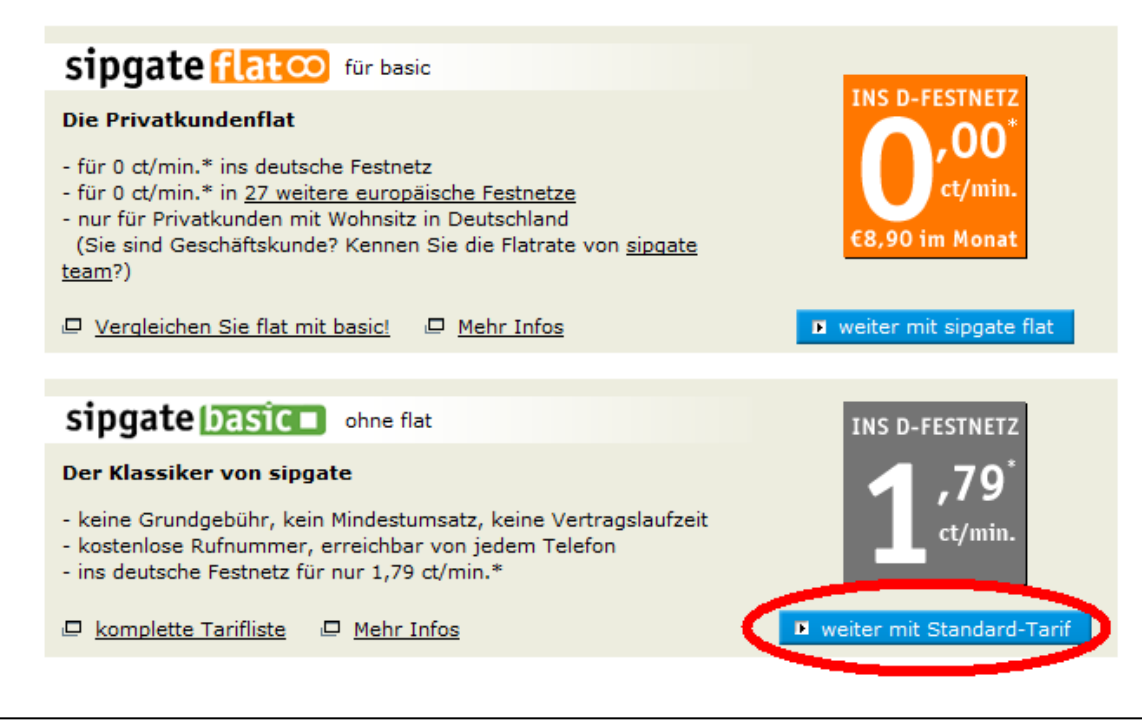

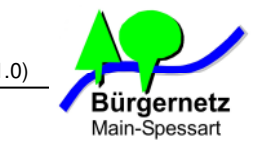

**5.** Jetzt bekommen Sie eine Übersicht über die bestellten Tarife und Tarifoptionen angezeigt. Hier sollte bei unserem Beispiel überall 0,00 EUR stehen. Klicken Sie dann auf "Weiter"

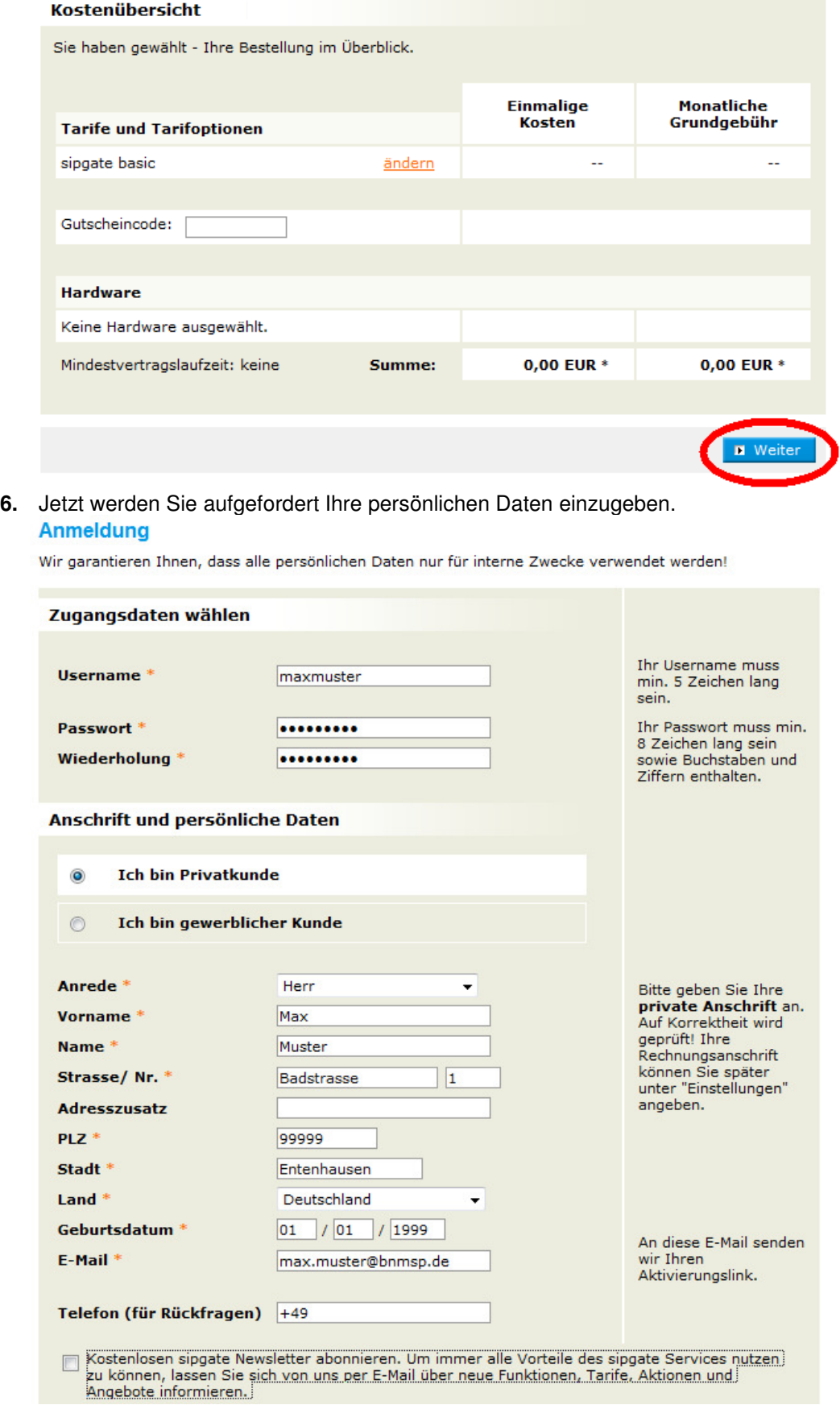

6.

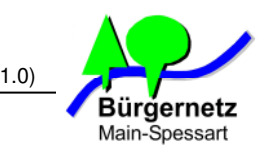

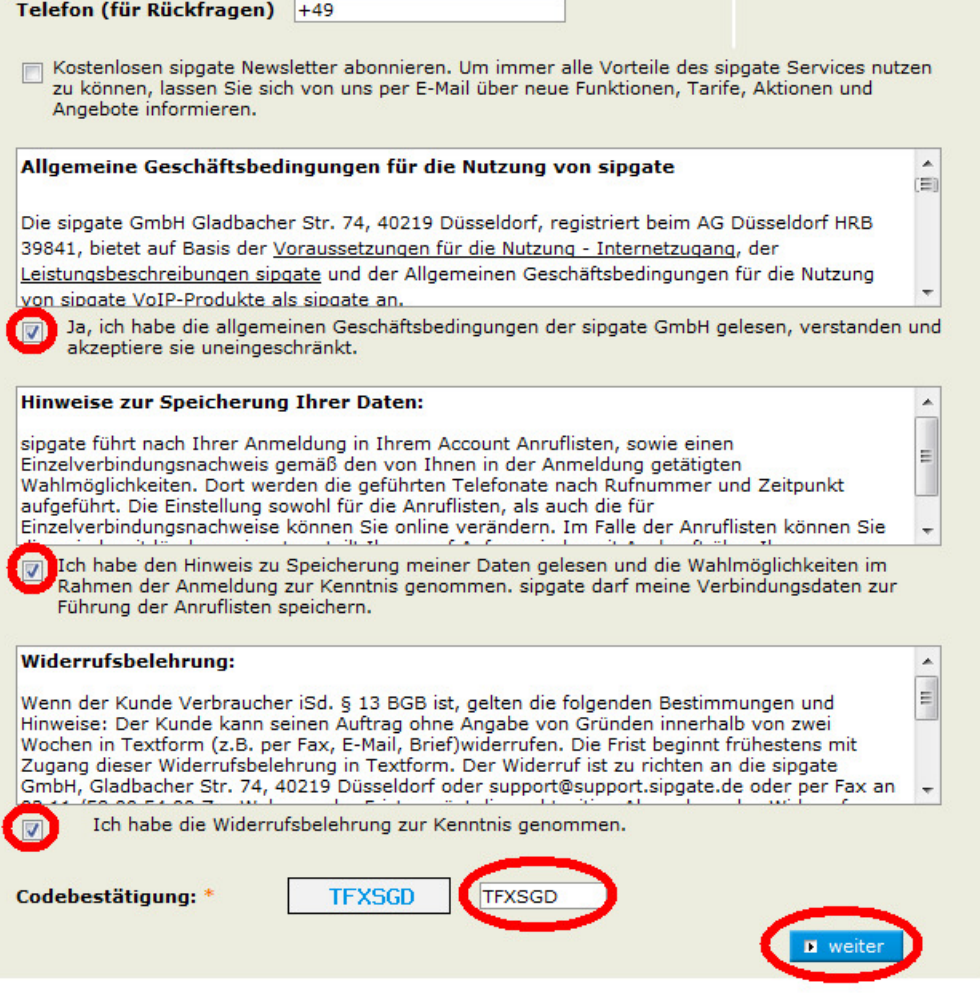

Den Usernamen und das zugehörige Passwort können Sie frei wählen. Diese Zugangsdaten benötigen Sie später um auf das Webverwaltungsportal von Sipgate zuzugreifen.

Bei Anschrift und persönliche Daten müssen Sie Ihren richtigen Namen und Ihre richtige Anschrift eingeben. Hintergrund ist der, dass Sipgate diese Daten über Auskunftsdienste wie Telefonbuch oder auch Schufa-Anfrage abgleicht. Gesetzlich ist jeder Telefonieanbieter in Deutschland verpflichtet zu jede Rufnummer einer echte Person bzw. Firma zuzuordnen. Vergessen Sie auch nicht die Haken bei "Allgemeinen Geschäftsbedingungen", "Hinweis zur Speicherung Ihrer Daten", und der "Widerrufsbelehrung zu setzen.

Zum Schluss bestätigen Sie die Eingabe durch die Kodebestätigung und klicken Sie auf "Weiter".

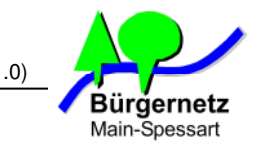

**7.** Jetzt dürfen Sie sich Ihre neue Festnetzrufnummer aussuchen. Wählen Sie Ihre aus und drücken Sie auf "weiter"

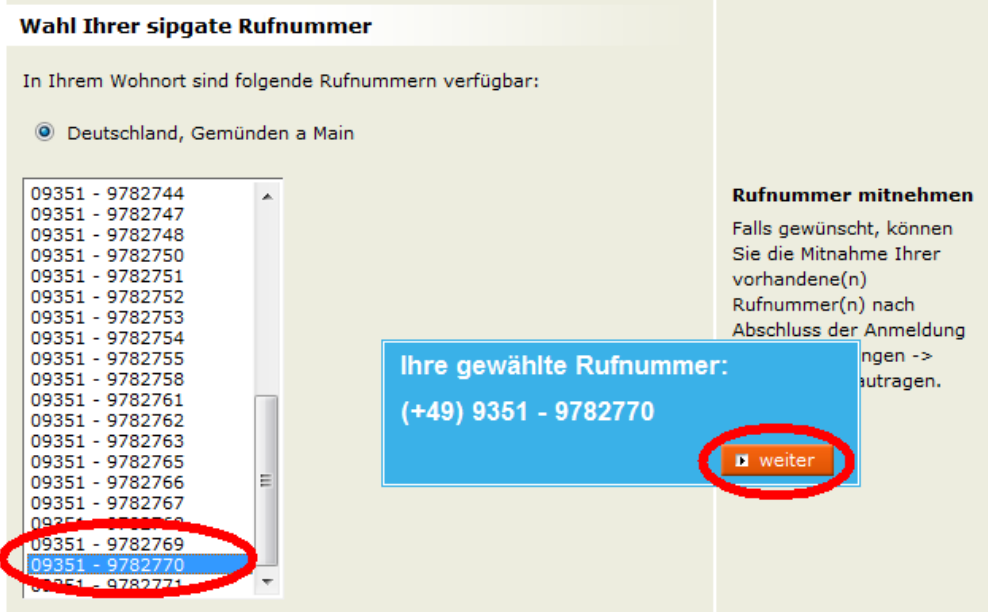

**8.** Jetzt können Sie noch mal Einstellungen zu Ihrer Sipgate-Rufnumer ändern oder Ihre persönlichen Daten korrigieren. Sind diese richtig, dann wählen Sie als Verifizierung Ihrer persönlichen Daten die Variante **"Online"** aus und klicken Sie auf **"Überprüfung jetzt vornehmen".** 

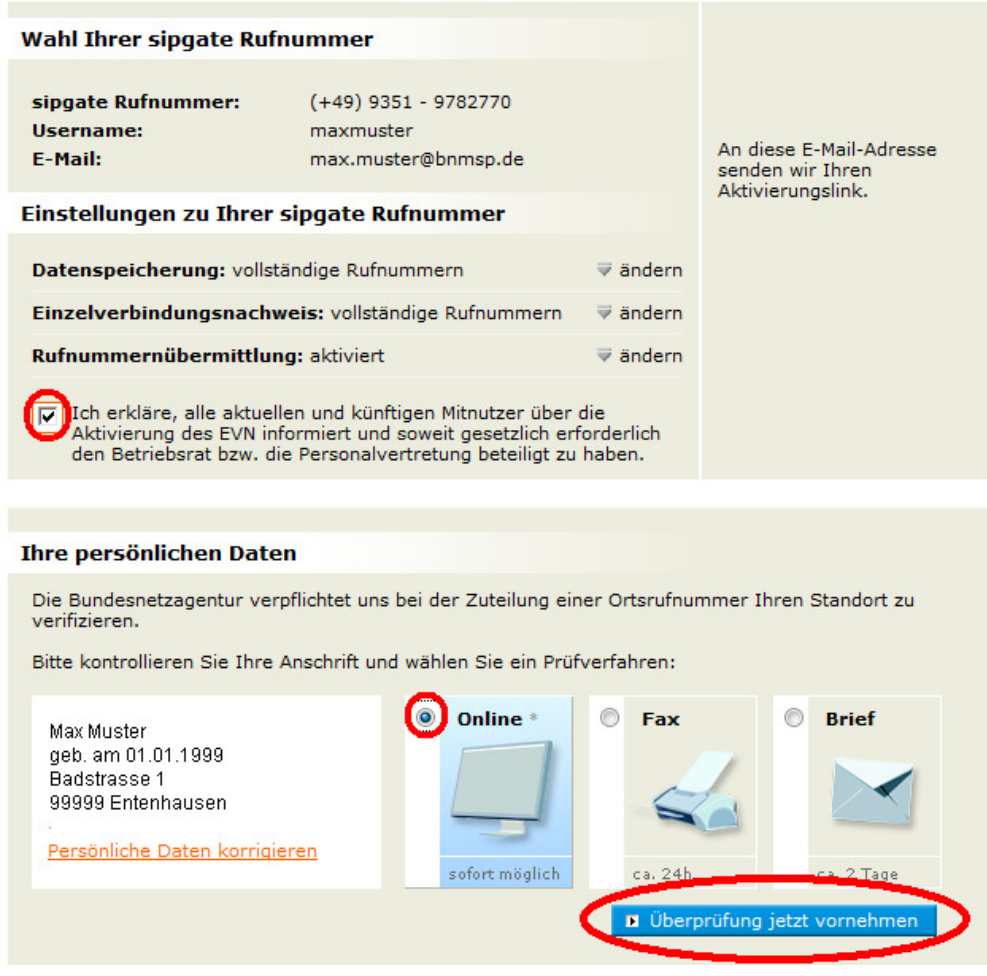

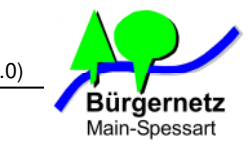

**9.** War die Überprüfung Ihrer persönlichen Daten erfolgreich, dann sollten Sie diese Meldung erhalten und gleichzeitig eine neue E-Mail in Ihrem Posteingang finden.

### Überprüfung Ihrer E-Mail Adresse

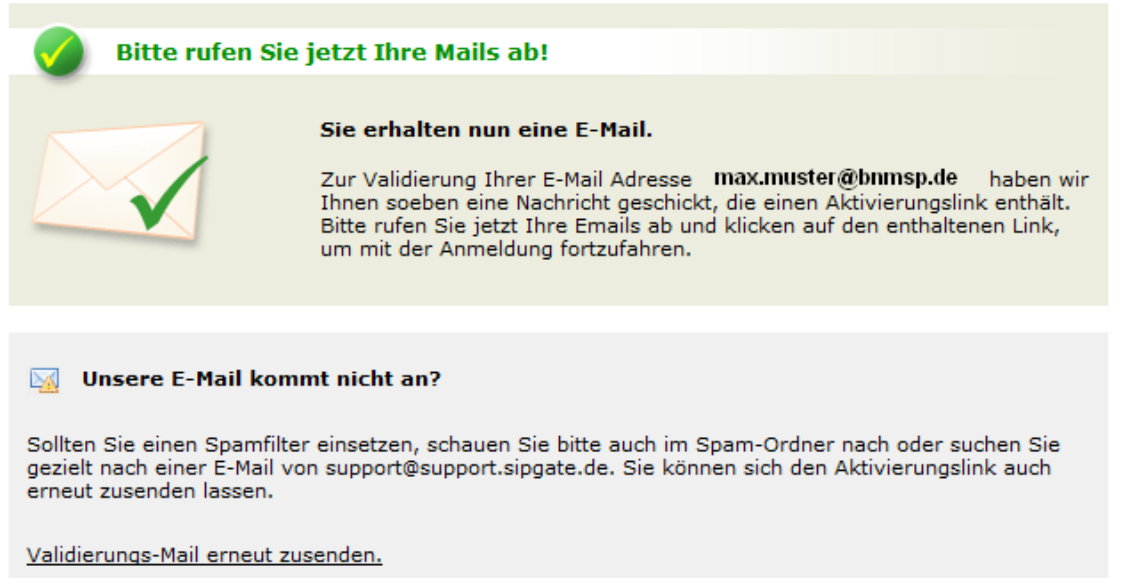

**10.** Öffnen Sie diese E-Mail und klicken Sie auf den Bestätigungslink

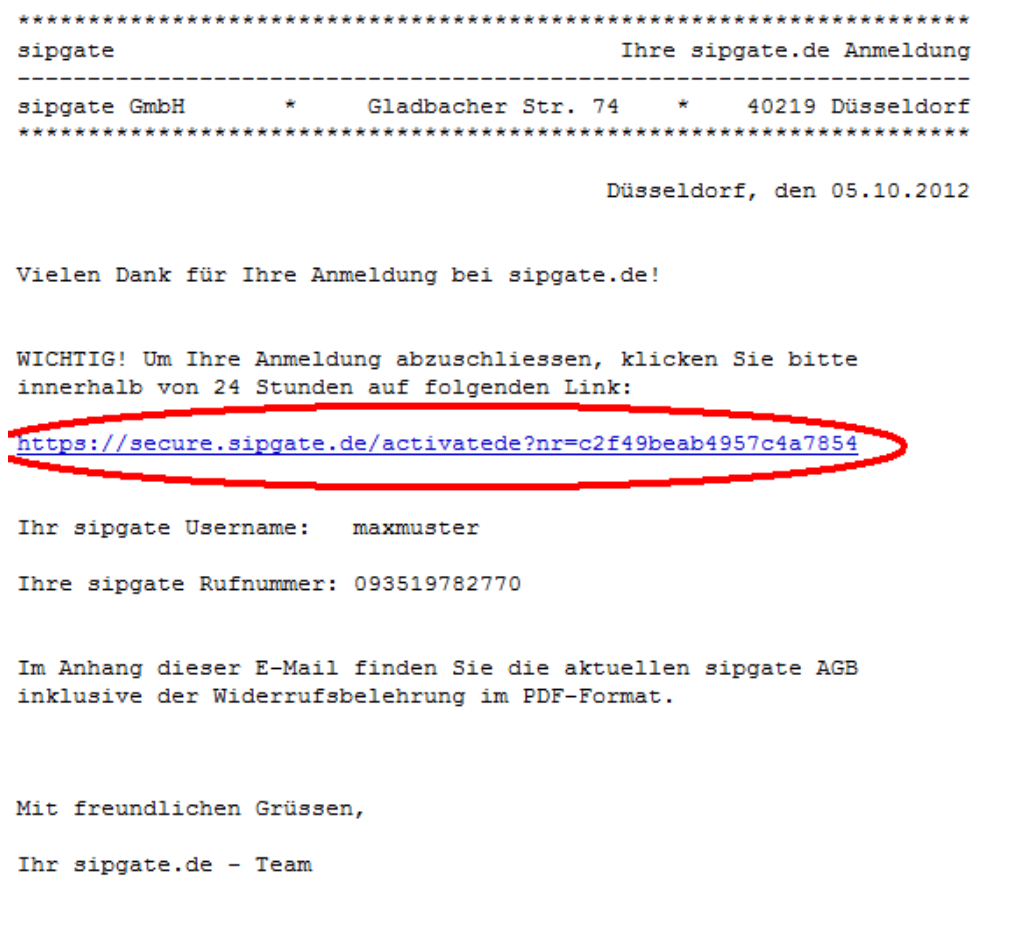

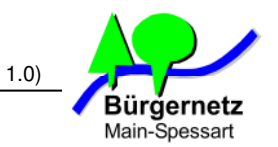

**11.** Nach dem Betätigungsklick sollte folgende Infoseite erscheinen. Die Einrichtung Ihrer neuen Sipgate-Festnetznummer ist jetzt erfolgreich abgeschlossen worden. Klicken Sie nun auf "Einstellungen" ganz rechts oben.

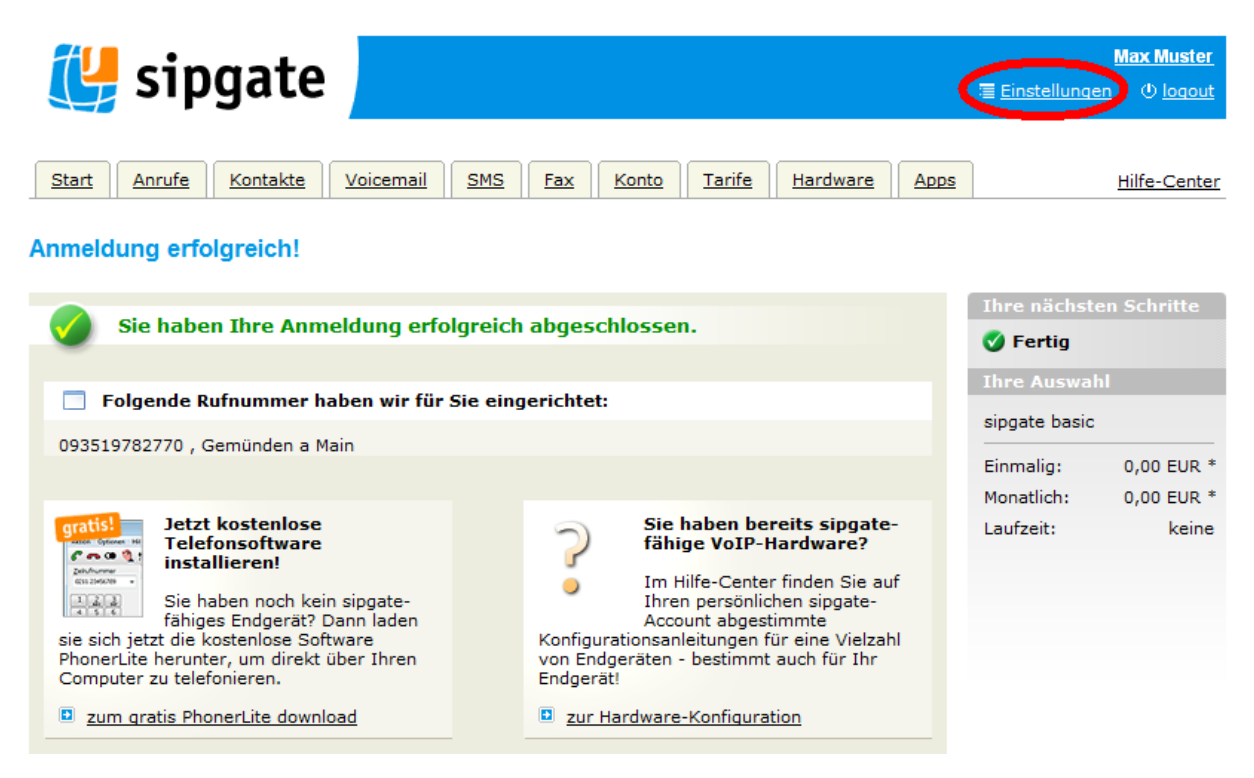

**12.** Ihnen werden nun Ihre SIP-Zugangsdaten angezeigt. Für die anschließende Konfiguration der Fritz!Box Fon benötigen Sie nur Ihre **SIP-ID** und Ihr **SIP-Passwort**. Am besten Sie notieren sich diese Werte gleich mal.

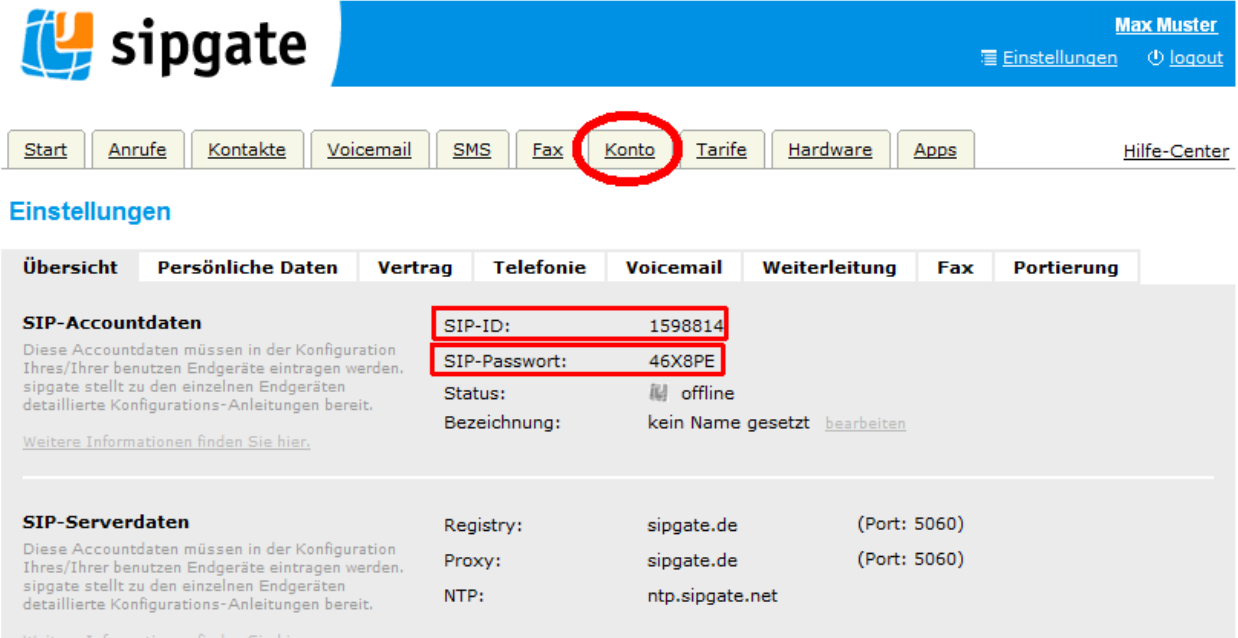

**13.** Damit Sie jetzt auch abgehende Anrufe tätigen können, müssen Sie etwas Guthaben auf Ihr Sipgate Konto laden. Dazu klicken Sie auf den Menüpunkt "Konto" in der Karteikartenleiste. Hinweis: Sie können das Auflanden Ihres Sipgate-Kontos auch später noch erledigen. Wichtig ist nur zu wissen, dass Sie ohne Guthaben nur eingehende Gespräche annehmen können. Das reicht aber

schon für die ersten Tests aus.

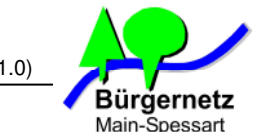

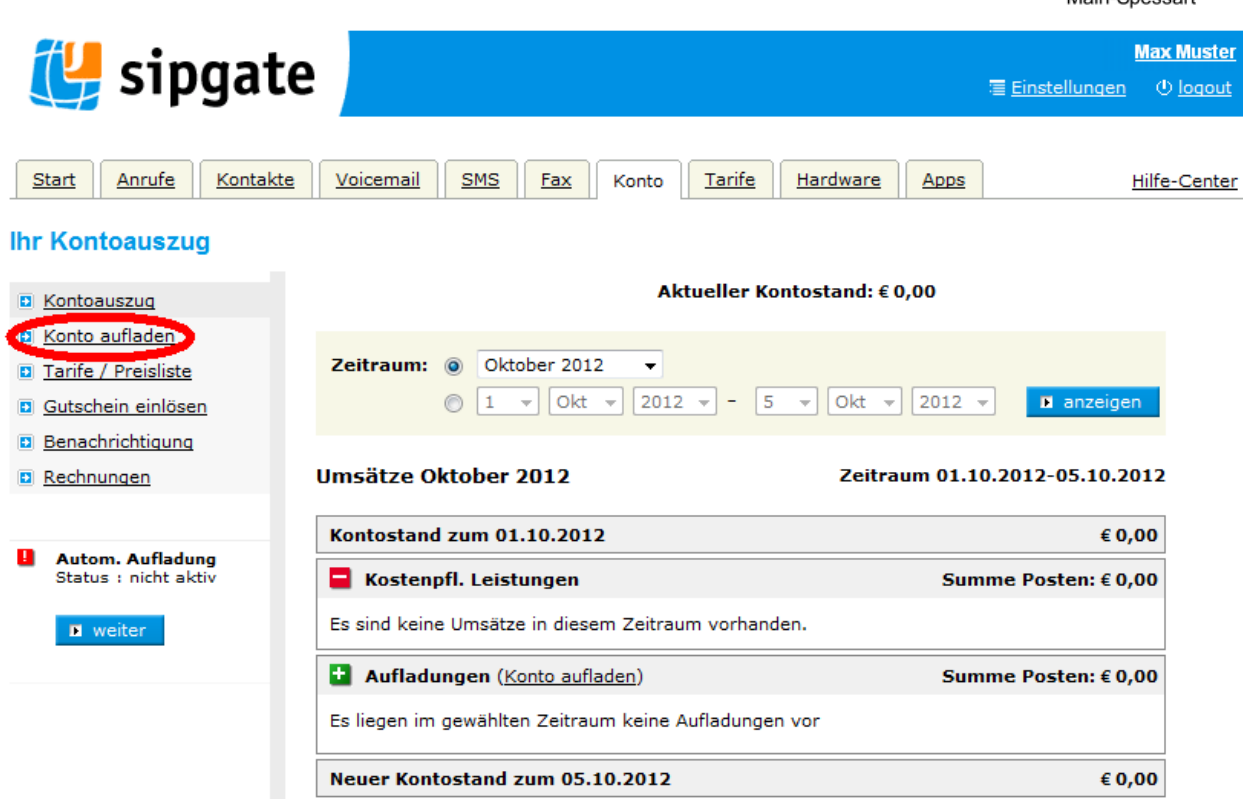

Klicken Sie auf dieser Seite auf "Konto aufladen" Danach können Sie auswählen, mit welchem Zahlungsverfahren Sie Ihr Sipgate-Konto aufladen möchten. Zur Auswahl stehen: Kreditkarte, Überweisung, Lastschrift und Giropay.

#### **Hinweis:**

Der VoIP-Anbieter Sipgate arbeitet nach dem Prepaid-Verfahren, d.h. Sie laden einen bestimmten Geldbetrag auf und können diesen dann in einer beliebigen Zeitspanne abtelefonieren. Ist Ihr Guthaben aufgebraucht, dann bekommen Sie eine Ansage beim Gesprächsaufbau, dass Ihr Guthaben aufgebraucht ist.

Sie können Ihr Guthaben entweder immer manuell aufladen, das hat den Vorteil, dass Sie nie Gefahr laufen, dass die sog. Telefonrechnung unerwartet durch starke Nutzung zu hoch wird. Alternativ können Sie aber auch Sipgate so konfigurieren, dass Ihr Guthaben sofort automatisch aufgeladen wird, sobald ein konfigurierbares Mindestvolumen unterschritten ist. Sie erhalten für all diese Aufladevorgänge eine E-Mailbenachrichtigung von Sipgate.

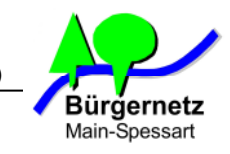

## **III. Konfiguration Ihrer Fritz!Box Fon für Sipgate VoIP**

Diese Anleitung zeigt Ihnen, wie Sie Schritt für Schritt Ihre Fritz!Box Fon für den VoIP-Anbieter Sipgate konfigurieren. Die Vorgehensweise ist mit anderen VoIP-Anbietern exakt die gleiche.

Folgende Fritz!Box Modelle unterstützen VoIP und haben mindestens zwei LAN-Anschlüsse. Zwei LAN-Anschlüsse sind die Mindestausstattung, wenn Sie eine Frtz!Box am WaveLINK 3.0 betreiben möchten.

Fritz!Box Fon 5010 Fritz!Box Fon 5140 Fritz!Box Fon WLAN 7050 Fritz!Box Fon WLAN 7140 **Fritz!Box Fon WLAN 7170 \***  Fritz!Box Fon WLAN 7240

**Fritz!Box Fon WLAN 7270 \***  Fritz!Box Fon WLAN 7340 Fritz!Box Fon WLAN 7320 Fritz!Box Fon WLAN 7360 Fritz!Box 3370 Fritz!Box 6320 Cable

Fritz!Box 6360 Cable Fritz!Box 6840 LTE Fritz!Box 6842 LTE Fritz!Box 7330 **Fritz!Box 7390 \***  Fritz!Box 7570

\* Diese Modelle hat der Autor dieser Anleitung selber getestet

#### **III.a Voraussetzung für den VoIP-Betrieb der Fritz!Box am WaveLINK 3.0 Internetanschluss**

Damit die VoIP-Datenpakete ungehindert in beide Verkehrsrichtungen übertragen werden können, muss der WaveLINK 3.0 Mikrotik Antennenrouter im **"Modem-Mode"** und in der Betriebsart **"Öffentliche IP-Adresse**" konfiguriert sein.

Ihre Fritz!Box müssen Sie dann nach den Vorgaben, die in Punkt 3.2 der **WaveLINK 3.0 Installationsanleitung** (Sie finden Diese Anleitung auf unserer Internetseite http://www.wavelink.de) , konfiguriert sein.

#### **III.b Konfiguration Ihrer Fritz!Box Fon mit dem Sipgate VoIP-Zugangsdaten**

**1.** Melden Sie sich am Webinterface Ihrer Fritz!Box an und klicken Sie auf den Menüpunkt **"Telefonie -> Eigene Rufnummern"** 

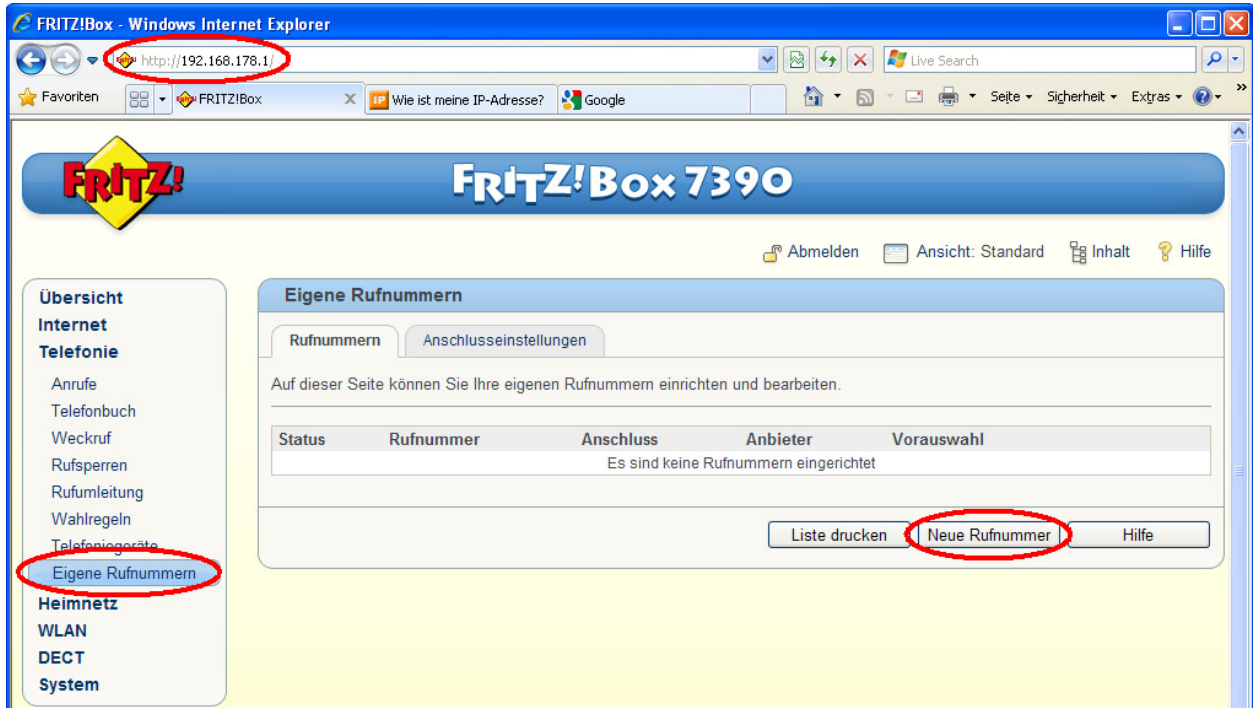

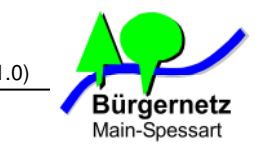

**2.** Wählen Sie "Internetrufnummer einrichten" und klicken Sie auf "Weiter"

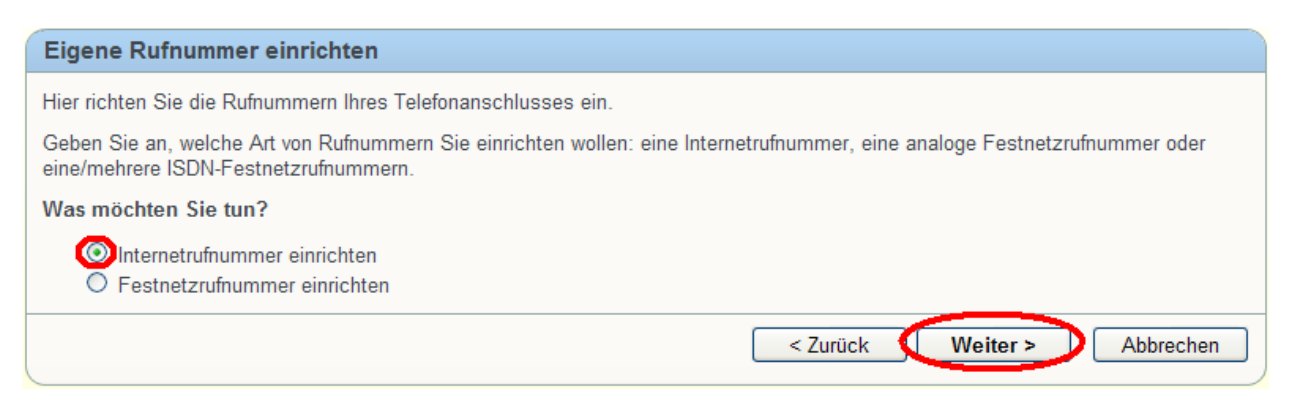

**3.** Wählen Sie aus der Liste der Internettelefonieanbieter **"sipgate"** aus und tragen Sie Ihre SIP-Zugangsdaten von Sipgate ein und Bestätigen Sie die Eingaben dann mit "Weiter"

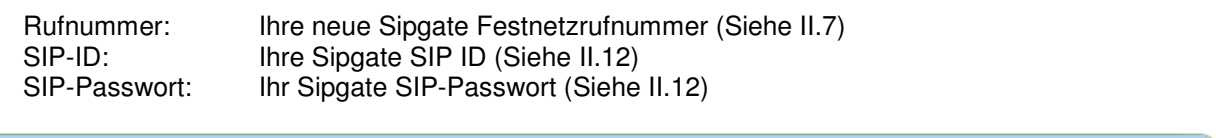

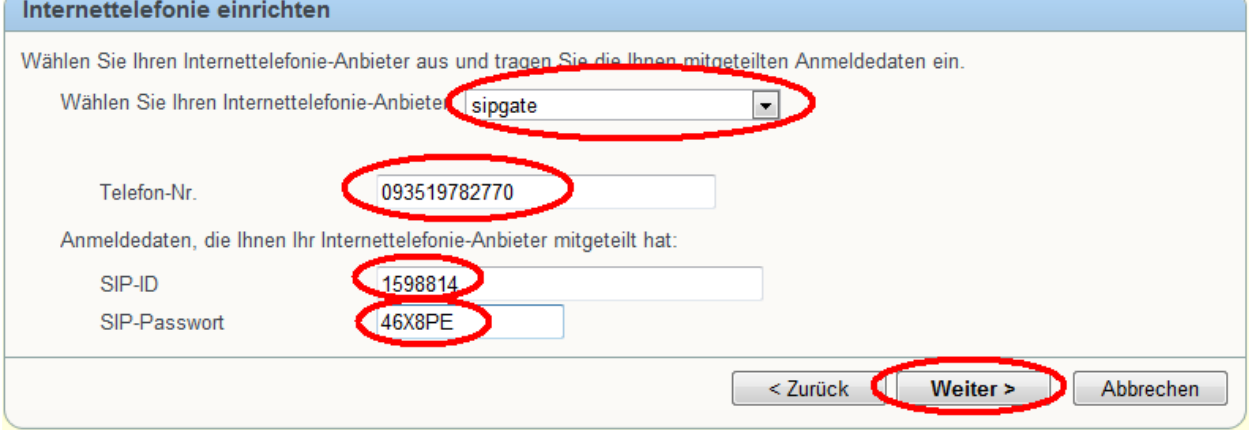

**4.** Nun versucht Ihre Fritz!Box mit den eingegebenen SIP-Zugangsdaten eine Verbindung zum VoIP-Gateway (Server) von Sipgate herzustellen. Sollte die Überprüfung fehlschlagen, dann prüfen Sie ob Ihre Fritz!Box eine Verbindung zum Internet hat und die Richtigkeit Ihrer SIP-Zugangsdaten. Klicken Sie wenn die Prüfung erfolgreich war auf "Weiter"

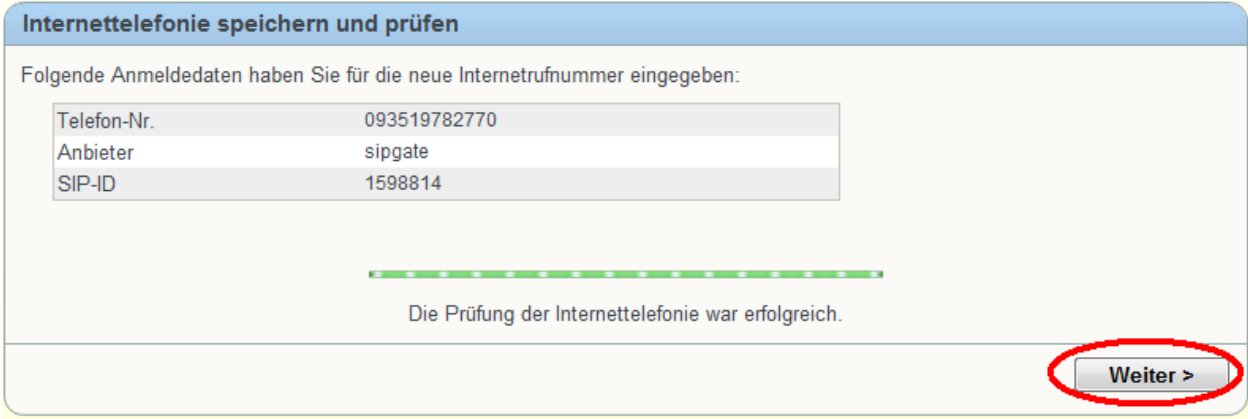

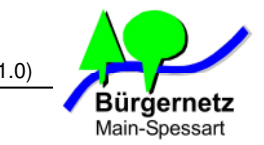

5. Sie sollten nun folgende Ansicht erhalten. Achten Sie darauf, dass die Status-Anzeige "grün" leuchtet

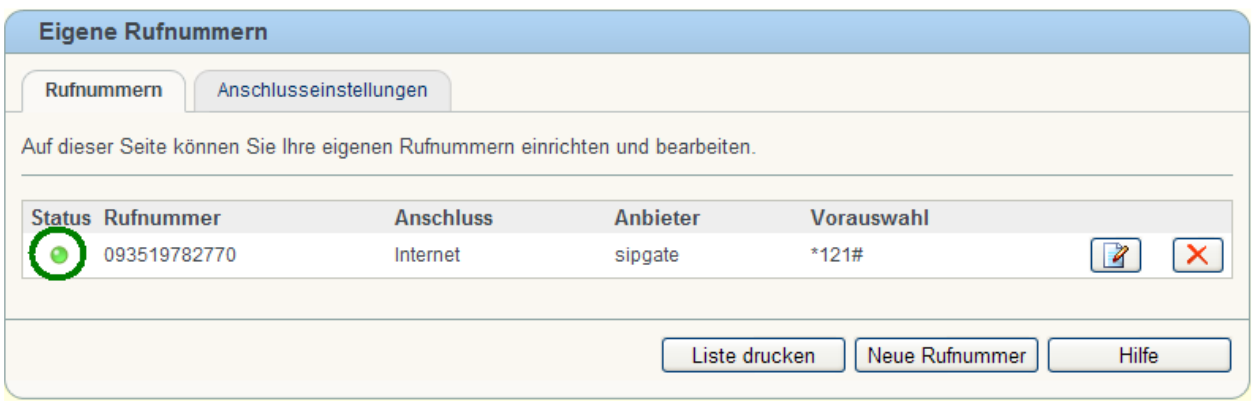

**6.** Nun müssen Sie Ihr an der Fritz!Box angeschlossenes Telefon der Fritz!Box bekannt geben. In diesem Beispiel ist an der Telefonbuchse 1 der Fritz!Box ein analoges Telefon angeschlossen.

Klicken Sie auf den Menüpunkt "Telefoniegeräte" und dann auf "Neues Gerät einrichten"

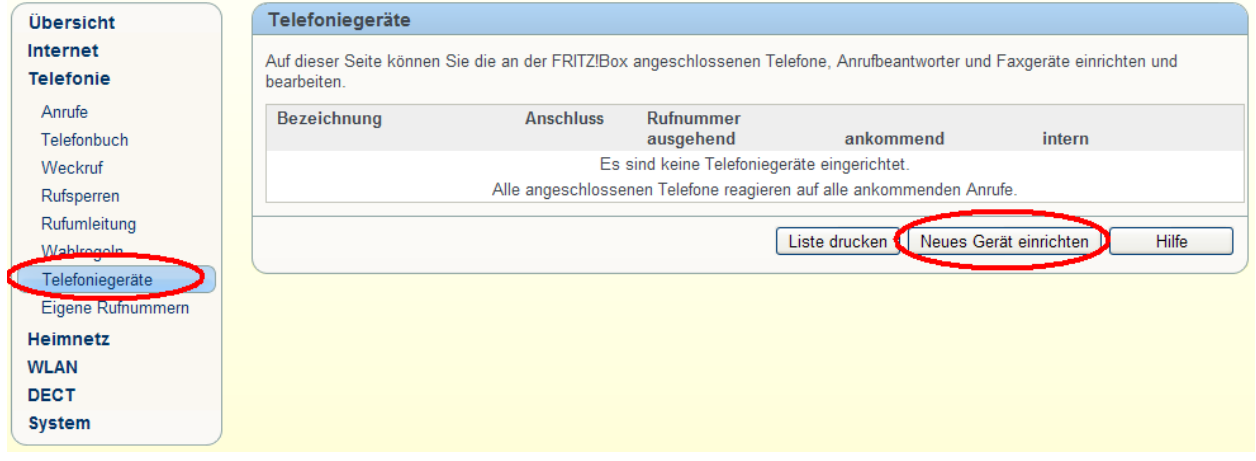

7. Wählen Sie "Telefon (mit und ohne Anrufbeantworter)" und klicken Sie dann auf "Weiter"

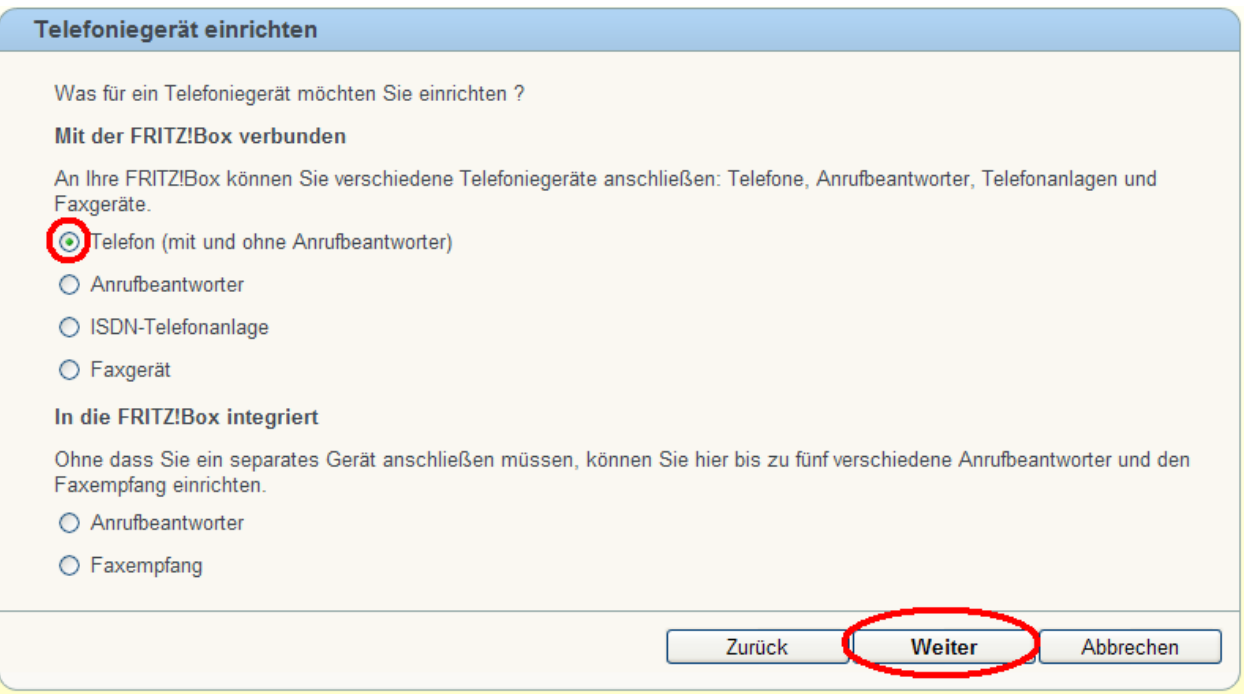

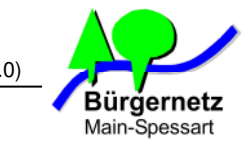

**8.** Wählen Sie **"FON 1 (analoges Telefon)"** aus, geben Sie dem Telefon einen **Namen** und klicken Sie dann auf "Weiter"

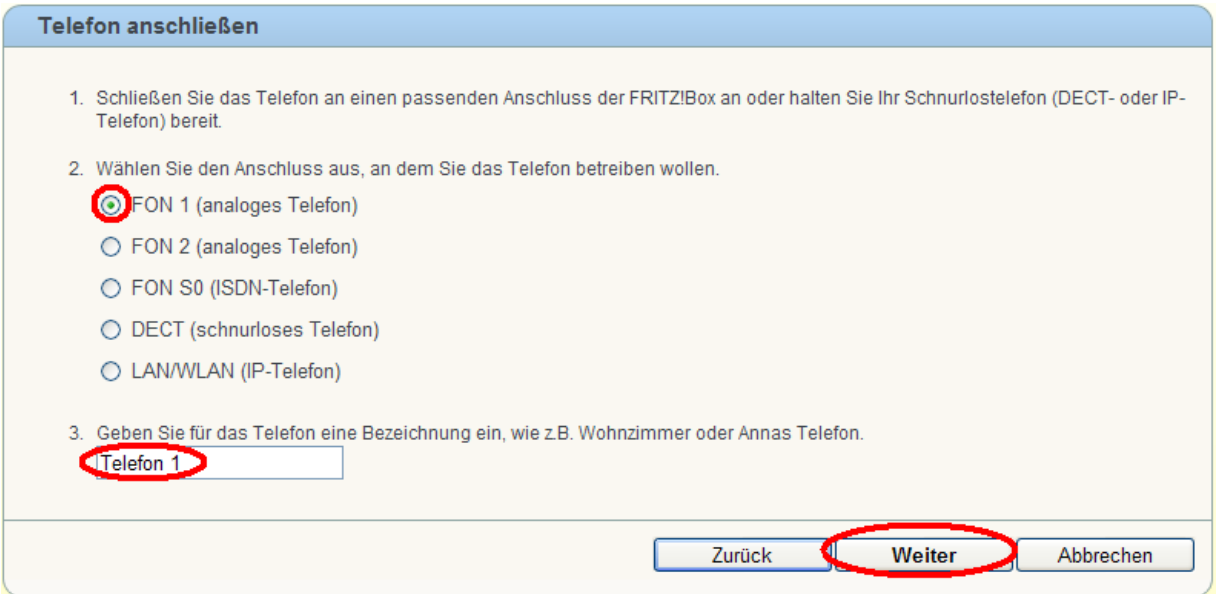

**9.** Nun prüft die Fritz!Box, ob das Telefon richtig angeschlossen wurde. Wenn es klingelt ist alle OK. Klicken Sie dann auf **"Ja"** 

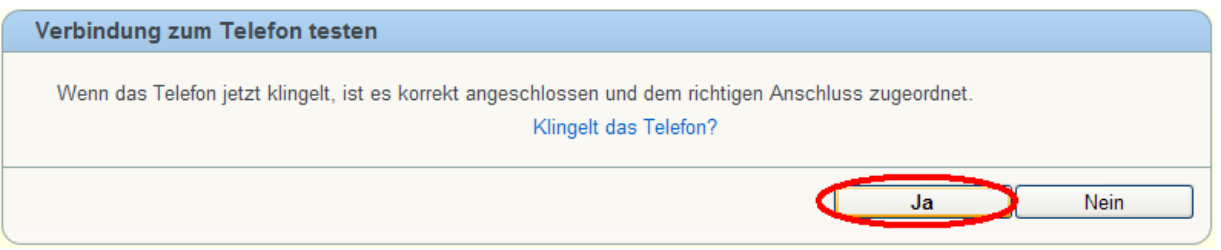

**10.** Wählen Sie die Rufnummer aus, mit der dieses Telefon ausgehende Verbindungen herstellen soll. Im Beispiel ist dies unsere neu eingerichtete Sipgate-Festnetzrufnummer. Klicken Sie auf "Weiter"

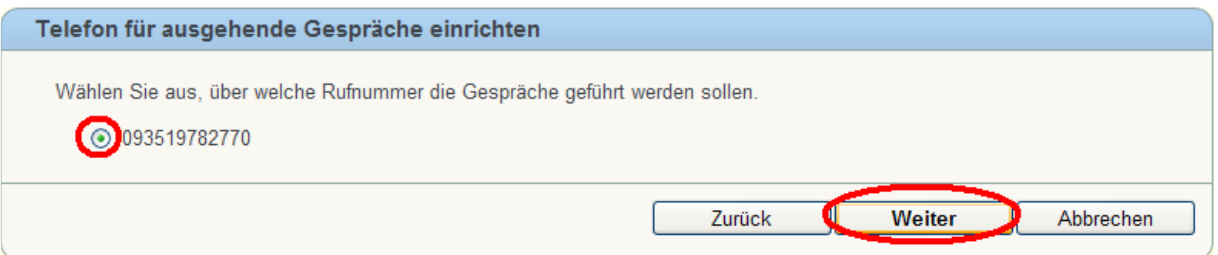

11. Nun wählen Sie die Rufnummer aus, von der das Telefon Anrufe entgegen nehmen soll. "Weiter"

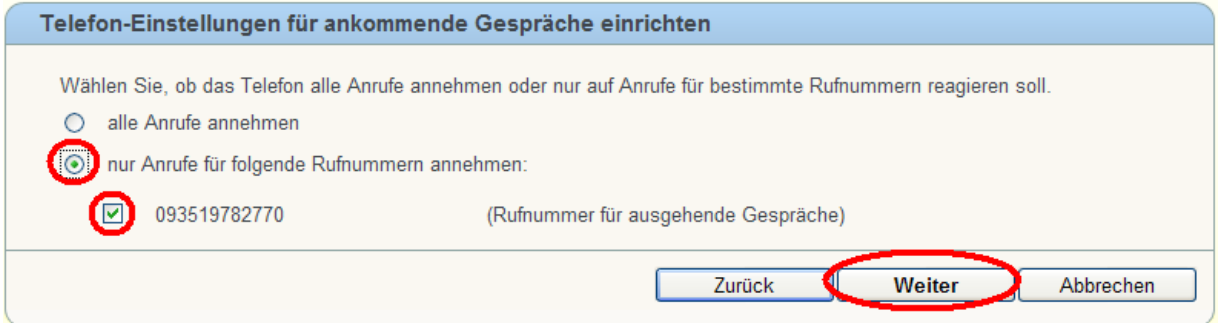

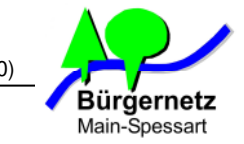

**12.** Es folgt eine Übersicht Ihrer bisher getätigten Einstellungen. Bestätigen Sie diese mit "Übernehmen"

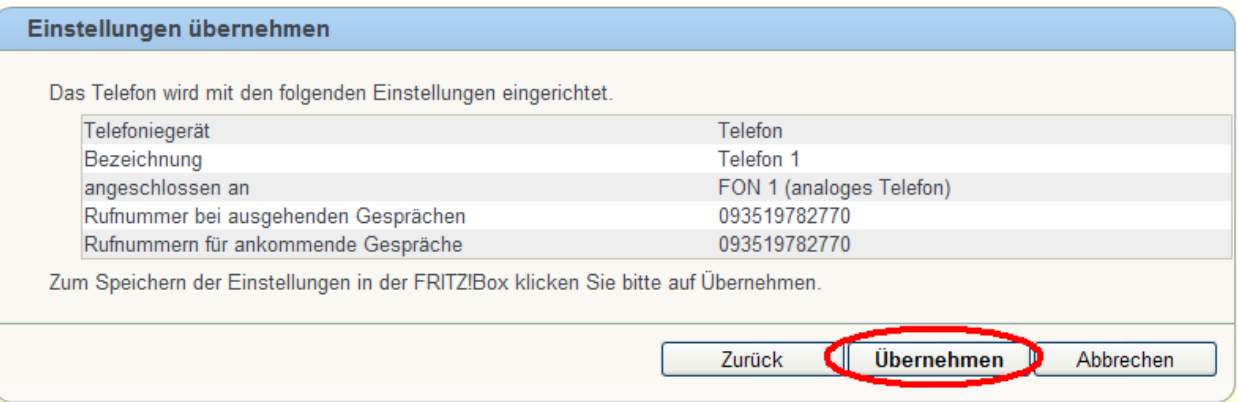

**13.** Ihr analoger Telefonapparat ist nun erfolgreich in der Fritz!Box angelegt und mit Ihrer neuen Sipgate-Festnetznummer verbunden. Sie können jetzt Ihr erstes eingehendes Telefonat führen. Am einfachsten ist es, wenn Sie mit Ihrem Handy Ihre Sipgate-Festnetzrufnummer anrufen. Sollte nach dem Abheben des Hörers eine Gesprächsrichtung nicht funktionieren, dann liegt das daran, dass entweder Ihr WaveLINK 3.0 Router nicht für die Betriebsart "öffentliche IP-Adresse" und "Modem-Mode" konfiguriert ist oder an einer falschen Konfiguration Ihrer Fritz!Box beim Internetzugang via WaveLINK 3.0 Router im **"Modem-Mode"** Überprüfen Sie die Konfiguration anhand der Dokumentation **"Wave-LINK 3.0 Installationsanleitung, Seite 3, Punkt 3.2**". Sollten Sie hier keine Fehler finden, dann fragen Sie beim Bürgernetz nach. Am einfachsten geht dies über eine E-Mail an admin@bnmsp.de

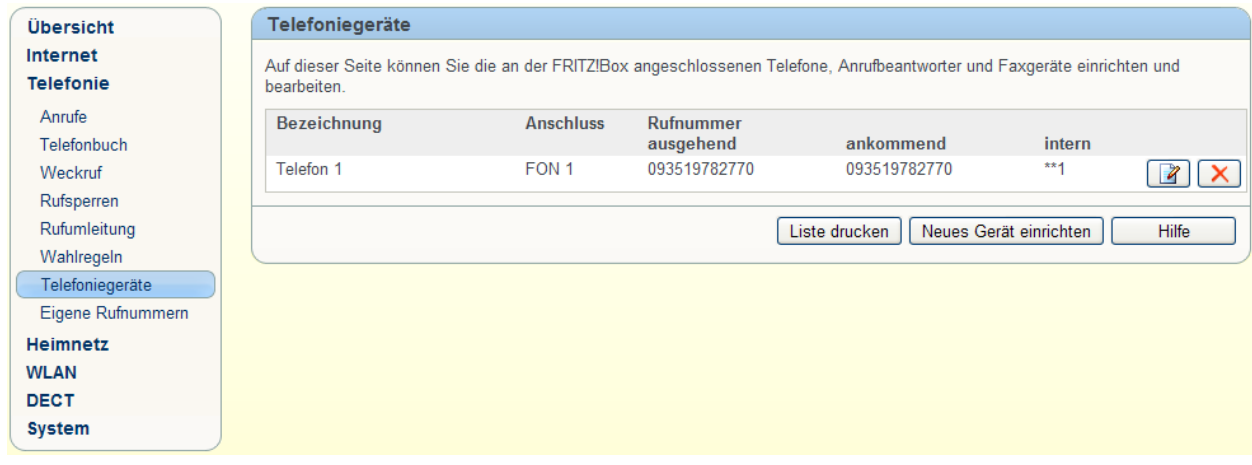